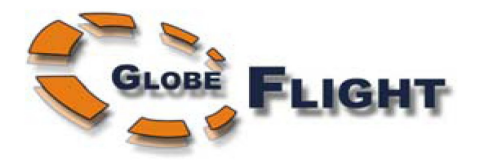

# **EzAntennenTracker Anleitung**

Überblick & Betriebsanleitung Stand: April 2009

 *Deutsche Übersetzung mit Zusatzkommentaren, basierend auf der Englischsprachigen Original-Anleitung der Firma ImmersionRC. Mario Scheel (November 2010, V1.2)*

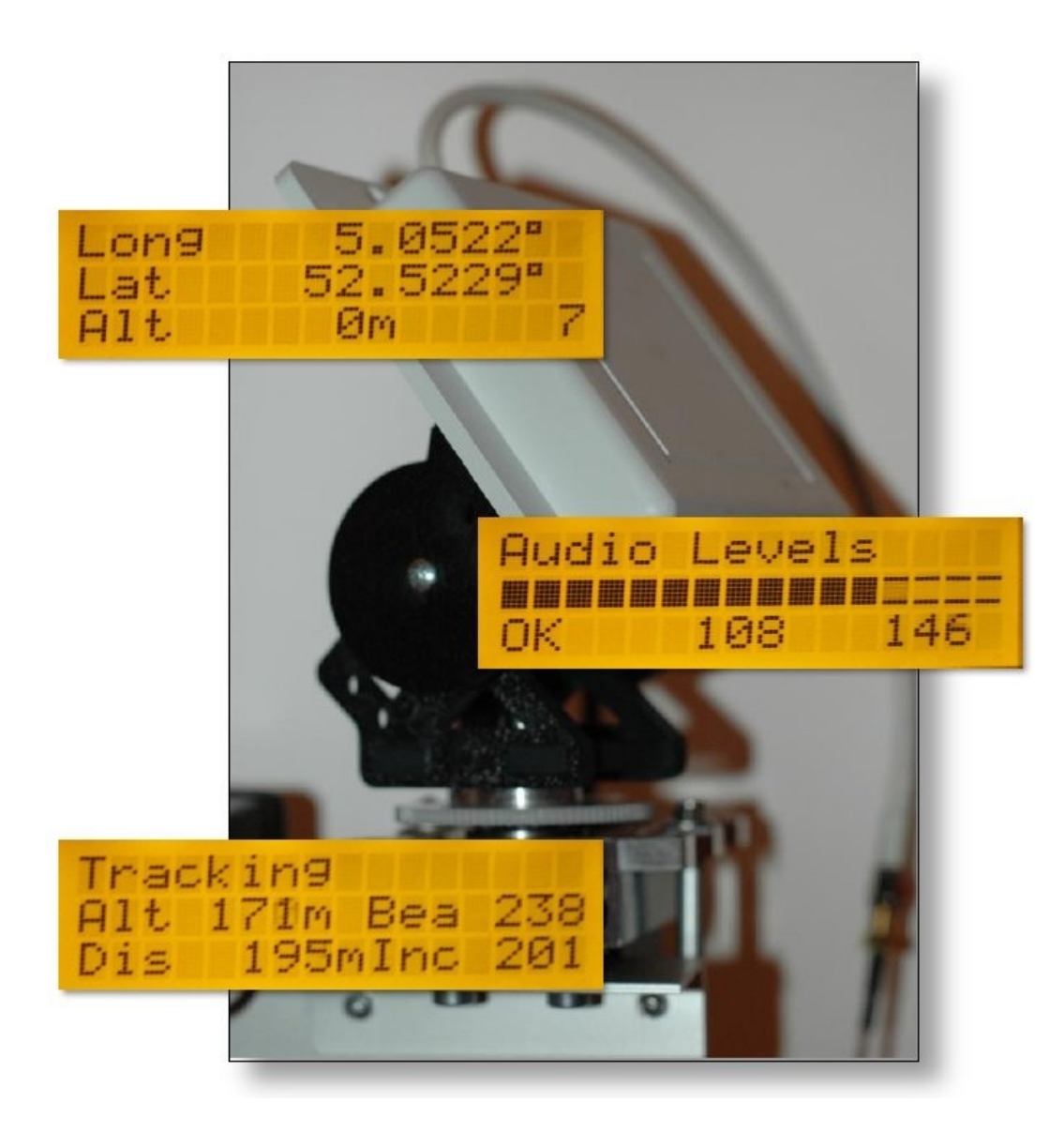

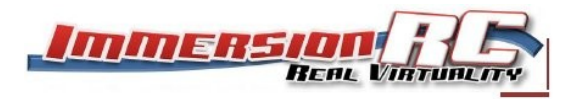

**Deutsche Übersetzung EzAntennenTracker V1.2**

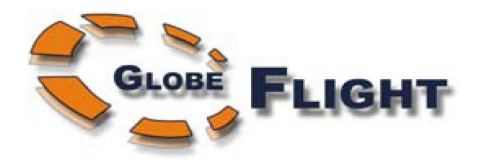

# **Inhalt**

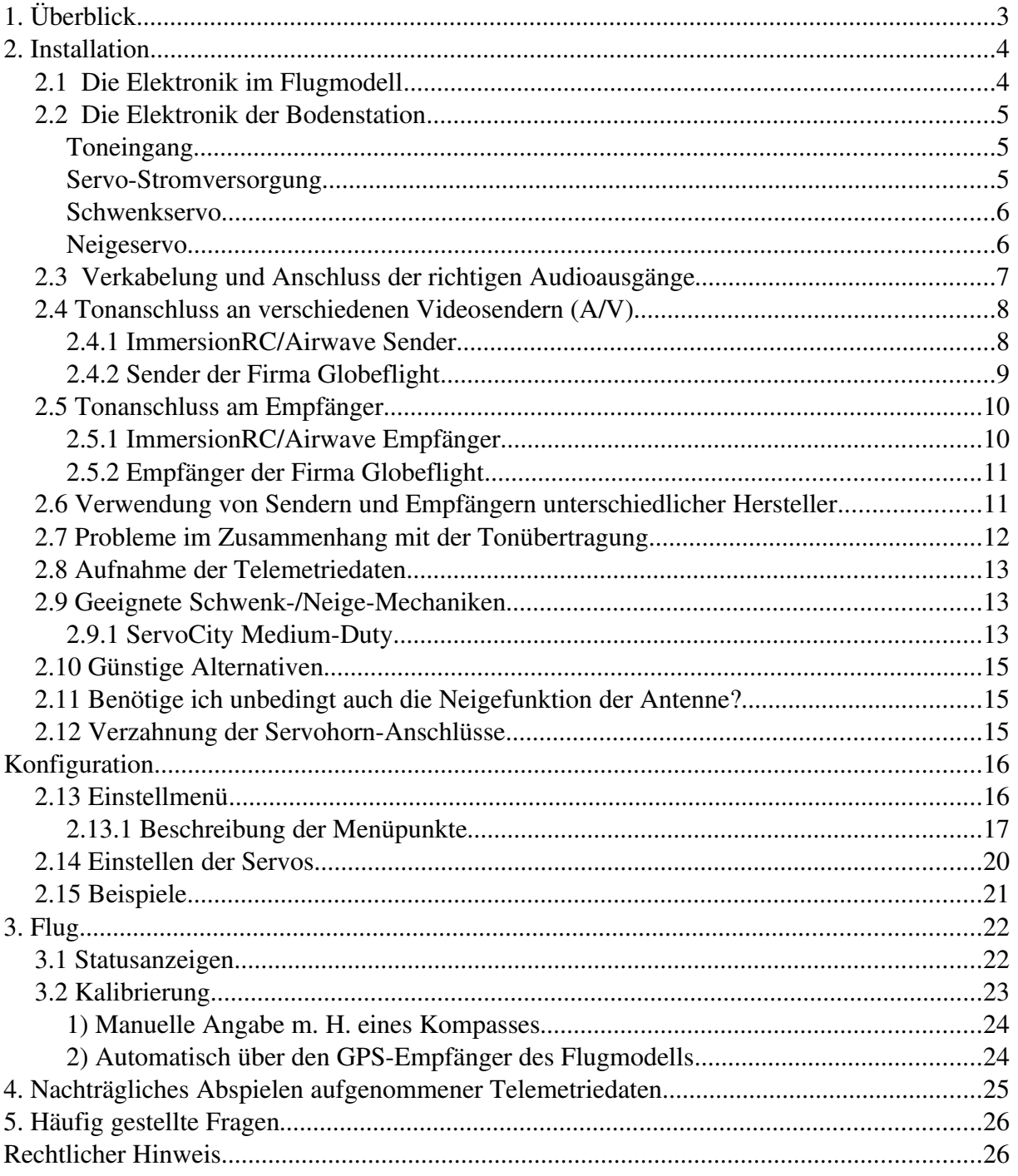

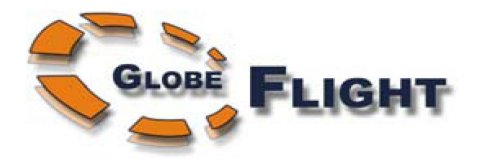

# **1. Überblick**

Der EzAntennaTracker ist das erste kommerzielle, auf dem Markt verfügbare System zur Antennen-Nachführung im Bereich der FPV/UAV-Fliegerei.

Mit Hilfe eines im Modell verbauten EzOSD-Moduls werden Telemetriedaten digital über den Tonkanal einer A/V-Übertragung zur Bodenstation übermittelt. Diese Daten enthalten u. a. Informationen über Position, Höhe und andere über das EzOSD erfasste Werte des Flugmodells.

Die Telemetriedaten können am Audioausgang des Videoempfängers am Boden abgegriffen und dort unterschiedlich genutzt werden:

- 1) Die Daten können z. B. einfach nur über einen Audio-/Videorekorder aufgezeichnet und im Anschluss daran mit der Software ImmersionRC-Player in Google Earth**TM** angezeigt werden. Der zurückgelegte Weg des Modells im Flug wird dabei als Linie bzw. Abfolge von einzelnen Positionen im Programm dargestellt. Weitere Ausrüstung wird hierzu nicht benötigt.
- 2) Die Aufzeichnung kann auch dazu dienen, das Flugmodell im Falle eines Absturzes leichter auffinden zu können. Die übermittelten Telemetriedaten der letzten empfangenen GPS-Position sind ein gutes Indiz für den zu erwartenden Fundort. Natürlich erfordert auch dies kein weiteres Equipment (Außer der Utensilien zur Bergung des Modells ;) ).
- 3) Werden die Daten über ein separates Antennentracker-Modul ausgewertet, kann mit den Informationen eine Schwenk-/Neigevorrichtung zur Nachführung einer Richtantenne angesteuert werden. Diese wird der Flugbewegung des Modells automatisch immer folgen, was Störungen weitgehend verhindert und der Reichweite der Videoübertragung zugute kommt. Im Falle eines "problembedingten" Absturzes wird die Antenne zudem in die Richtung der letzten empfangen Position zeigen, was die Suche sehr erleichtern kann.

In dieser Beschreibung wollen wir uns dem dritten Anwendungsfall widmen: Der Auswertung der Telemetriedaten zur Ansteuerung einer Antennen-Nachführung.

### **Ein vollständiges Tracking System besteht aus diesen Komponenten:**

- Dem EzOSD-Modul im Flugmodell zur Erfassung der aktuellen Position über GPS.
- Ein A/V-Übertragungssystem zur Übertragung des Videobildes und - hier speziell wichtig - der Telemetrie-Daten über den Tonkanal.
- Dem Ez-Antennentracker-Modul zur Auswertung der Telemetriedaten und Ansteuerung.
- Der eigentlichen Mechanik zur Antennen-Nachführung, bestehend aus der Schwenk-/Neigevorrichtung und den ansteuernden Servos.

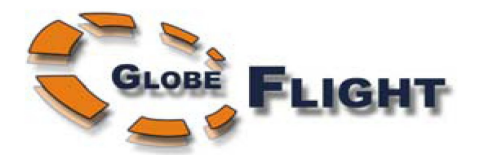

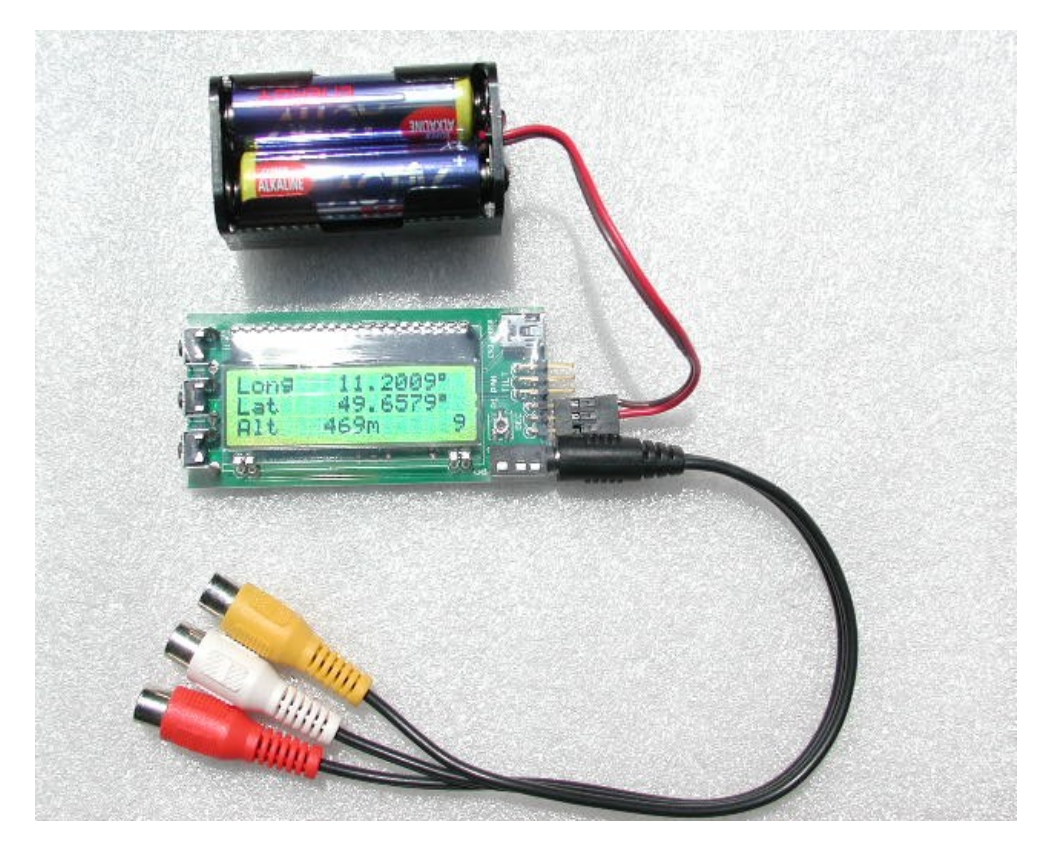

Abbildung 1: Der ImmersionRC Antennentracker

# **2. Installation**

# **2.1 Die Elektronik im Flugmodell**

Der Einsatz des Antennentrackers setzt das Vorhandensein eines betriebsbereiten und korrekt verkabelten ImmersionRC EzOSD-Systems im Flugmodell voraus. Das EzOSD ist weitgehend für die Übertragung der Telemetriedaten über den rechten Audiokanal vorbereitet.

Die Verbindung zwischen EzOSD und Videosender muss so hergestellt sein, dass Video- und Audiosignal an den richtigen Anschlüssen anliegen. (Bei Systemen, die lediglich Mono-Tonübertragung zulassen, muss entsprechend der rechte Audiokanal des EzOSD in den Eingang des Videosenders eingespeist werden.)

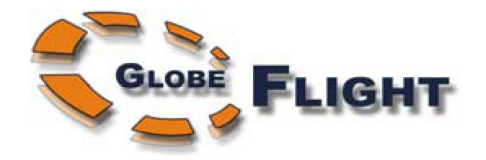

# **2.2 Die Elektronik der Bodenstation**

Zur Auswertung der Telemetriedaten und Ansteuerung der Nachführung benötigt man ferner das eigentliche EzAntennenTracker-Lite Modul. Die Anschlüsse werden wie folgt hergestellt.:

1. Toneingang

Der Toneingang besteht aus einer 4poligen 3,5mm-Klinkenbuchse. Die Belegung kommt so auch bei anderen Produkte der Firmen Fat Shark und ImmersionRC zum Einsatz.

Nur AUD-R (rechter Tonkanal) und Masse sind mit diesem Anschluss verbunden.

2. Servo-Stromversorgung

Die Stromversorgung der Servos und des EzAntennaTracker-Moduls selbst erfolgt über einen 3poligen Standard-Servoanschluss (wobei nur die zwei Stifte für + und – verwendet werden).

Die genaue Belegung der Anschlüsse am Antennentracker-Modul ist aus dem Bild ersichtlich:

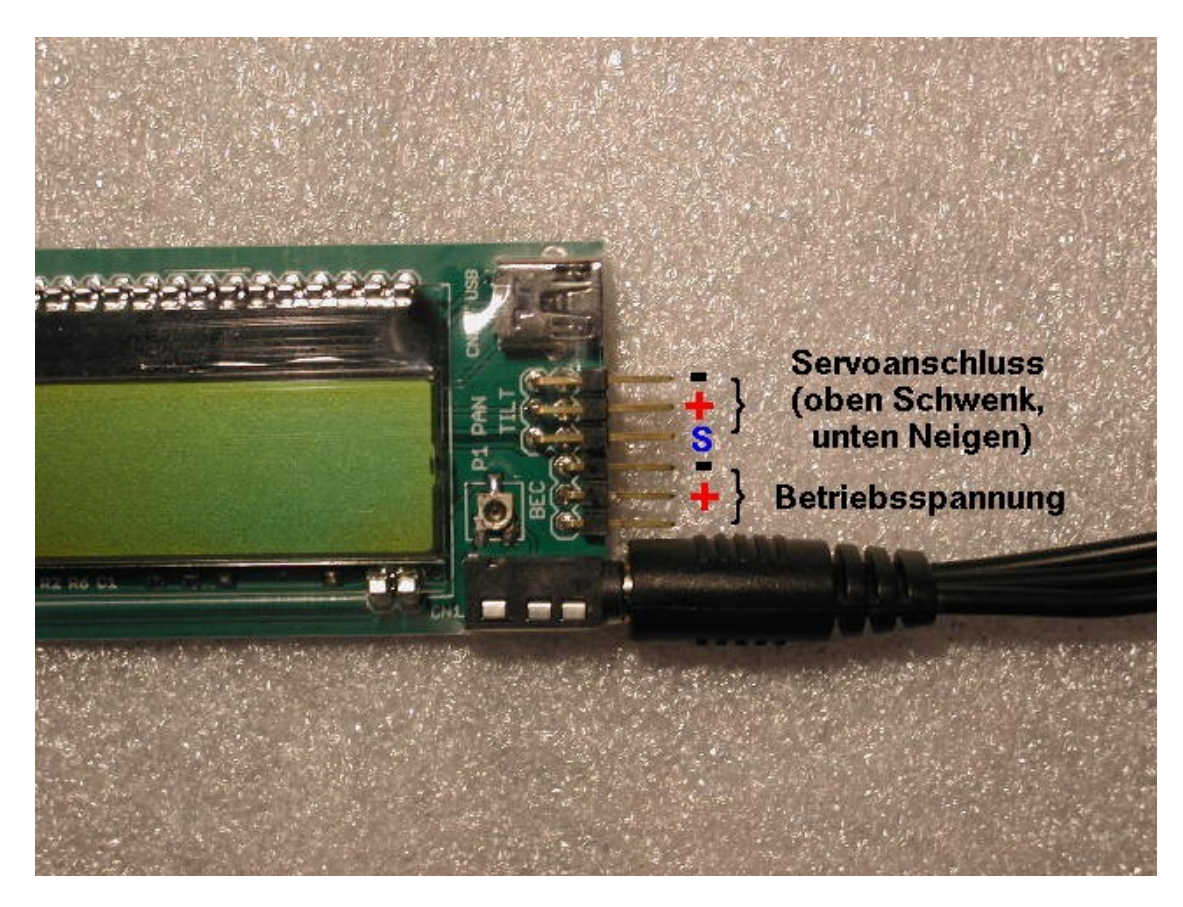

Abbildung 2: Anschlüsse des ImmersionRC Antennentrackers

**Deutsche Übersetzung EzAntennenTracker V1.2**

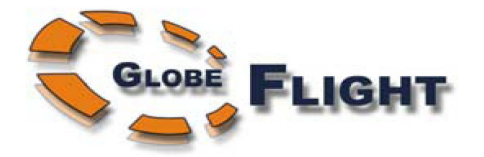

Die Betriebsspannung wird also genau so hergestellt, wie auch ein entsprechender RC-Empfänger versorgt würde.

5V oder 6V ? - diese Entscheidung hängt wiederum von den verwendeten Schwenk-/Neigeservos ab. Zur Speisung kann entweder ein normaler RC-Empfängerakku oder ein BEC-System (\*) dienen.

- \* *Baustein, der im Modell ermöglicht, die Empfänger-Stromversorgung über den Antriebsakku zu realisieren. Die höhere Spannung wird damit auf die be nötigten 5-6V herunter geregelt.*
- 3. Schwenkservo

Der obere der drei Anschlüsse des Antennentracker-Moduls (s. Abbildung 2) dient der Ansteuerung eines geeigneten Schwenkservos. Im weiteren Verlauf dieses Dokuments wird noch näher auf die Anforderungen an ein solches Servo eingegangen.

4. Neigeservo

Hier wird ein Servo für die Neigefunktion angeschlossen. (Abbildung 2 untere Kontaktreihe)

Beachte, dass die auf der Hauptplatine befindliche USB-Buchse momentan nur für evtl. Firmwareaktualisierungen genutzt wird. Im Normalbetrieb sollte hieran nichts angeschlossen sein.

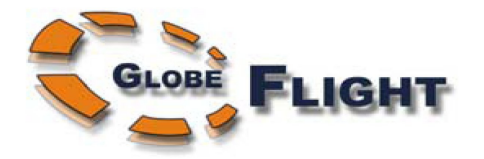

### **2.3 Verkabelung und Anschluss der richtigen Audioausgänge**

Grundsätzlich kommen für FPV zwei unterschiedliche Typen von Audio-/Video-Übertragungssystemen zur Anwendung: Modelle mit Stereo-Ton und solche mit lediglich einem Mono-Kanal.

Auch die Mono-Systeme können zur Übertragung der Telemetriedaten genutzt werden. Im Gegensatz zu den Stereo-Modulen entfällt hier aber die Möglichkeit, über den zweiten Tonkanal auch noch ein im Modell evtl. verbautes Mikrofon nutzen zu können.

EzOSD und Antennentracker sind weitgehend für den Betrieb mit "Airwave" Video-Equipment vorbereitet. Da diese die Tonübertragung in Stereo ermöglichen, ist der rechte Kanal fest für die Telemetriedaten und der linke für den Anschluss eines evtl. Mikrofons vorgesehen.

Eine der größeren Herausforderungen bei Aufbau und Inbetriebnahme eines Antennen-Nachführungssystems besteht demnach auch in der korrekten Verkabelung des Audioanschlusses. Sowohl auf Senderseite (Modell) als auch an der Bodenstation ist die Gefahr von Vertauschungen hier recht groß.

Weiterhin können auch Probleme beim Kombinieren von Sende- und Empfangssystemen unterschiedlicher Hersteller entstehen.

Auf den folgenden Seiten finden sich einige Beispiele möglicher Varianten.

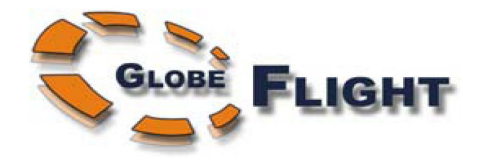

# **2.4 Tonanschluss an verschiedenen Videosendern (A/V)**

#### **2.4.1 ImmersionRC/Airwave Sender**

Beim Einsatz von Tx-Modulen der Firma ImmersionRC (Airwave) befinden sich an den Sendern bereits zwei AV-Signal Anschlussmöglichkeiten.

Bei einem von beiden handelt es sich um einen 5poligen Molex-SL-Verbinder. Vorausgesetzt es werden die originalen 5adrigen Kabel verwendet, können über diese Steckverbindung Kameras, Sender und OSD-Systeme der Fa. ImmersionRC ohne weitere Zusatzverkabelung angeschlossen werden.

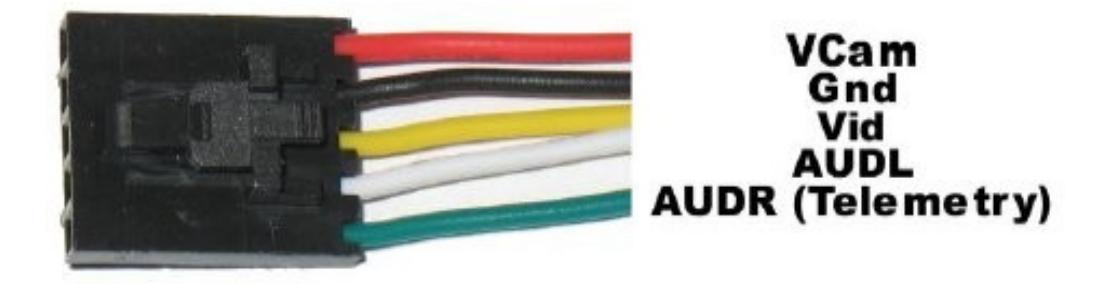

Abbildung 3: Farbe der Kabel kann abweichen

Ein weiterer 5poliger Stecker (Typ JST mit kleinem weißen Gehäuse) ist für künftige Erweiterungen vorgesehen. Die Belegung und Reihenfolge der Kontakte entspricht der des 5poligen Molex-Verbinders.

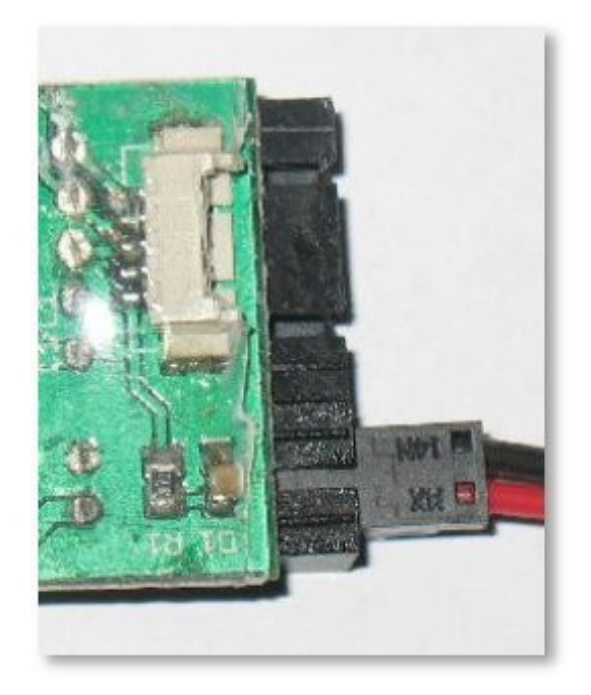

**Deutsche Übersetzung EzAntennenTracker V1.2**

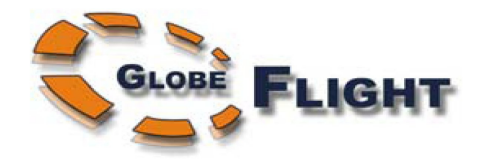

## **2.4.2 Sender der Firma Globeflight**

Diese Sender ermöglichen die Übertragung eines Mono-Tonsignals. Die Telemetrie-Ausgabe (AUD-R, rechter Audiokanal) des EzOSD-Moduls muss mit der weißen Ader (Audio) des Tx verbunden werden. Ein evtl. vorhandenes Mikrofon kann dann dann jedoch nicht mehr genutzt werden und muss abgeklemmt sein. (Vorschlag: Über einen kleinen zus. Schalter/Steckbrücke in dieser Zuleitung kann vor dem Flug jeweils zw. Telemetrie- oder Tonübertragung/Mikrofon ausgewählt werden)

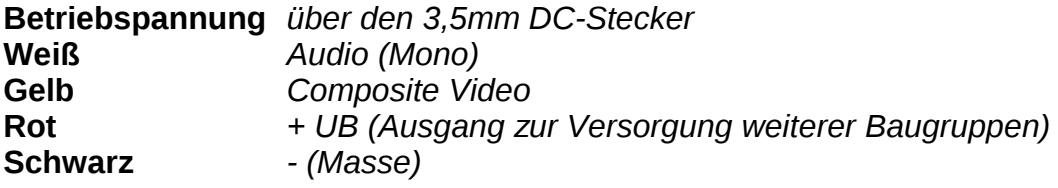

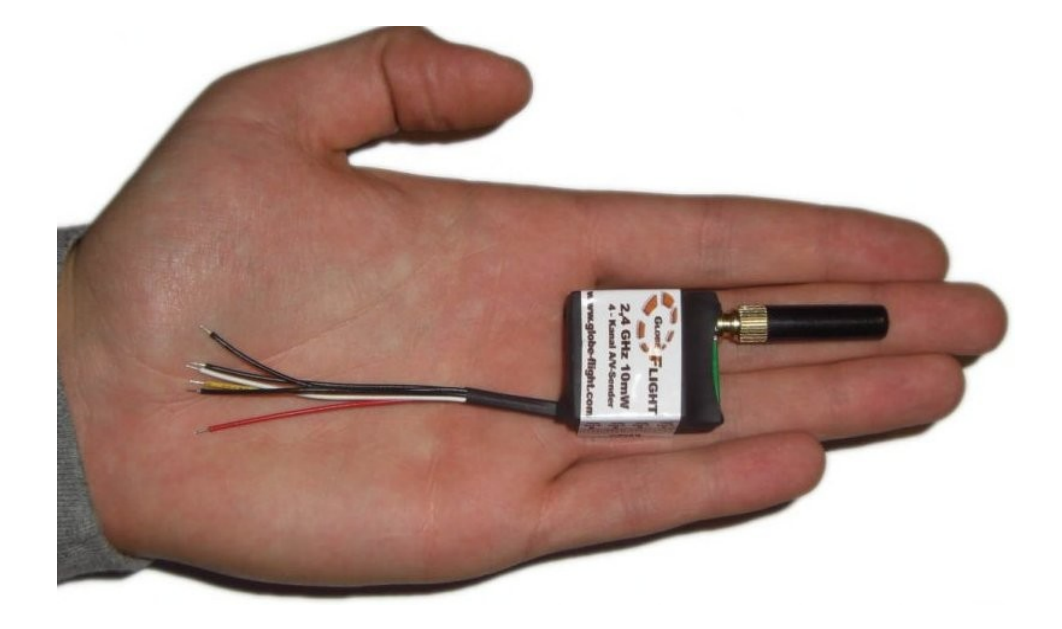

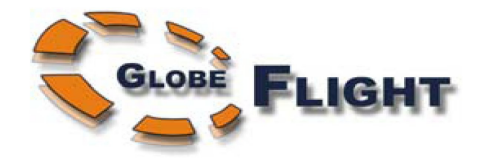

# **2.5 Tonanschluss am Empfänger**

#### **2.5.1 ImmersionRC/Airwave Empfänger**

Empfänger der Firma ImmersionRC (inklusive Duo2400) und die Fat Shark Videobrille RCV922 benutzen alle den 3,5mm Standard-4pol-Klinkenstecker mit identischer Kontaktbelegung.

Leider gilt dies nicht für andere Hersteller! Aus unerfindlichen Gründen sind dort unterschiedlichste Varianten der Steckerbelegung im Umlauf.

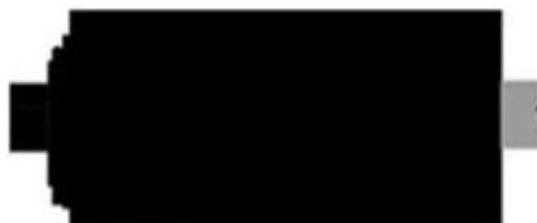

Die vier geläufigsten nachfolgend in einer kleinen Übersicht:

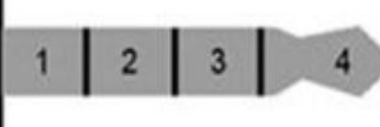

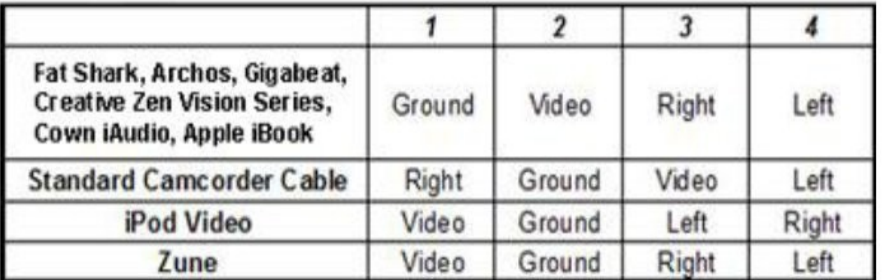

Aus der Abbildung ist die von ImmersionRC/Fat Shark eingesetzte Belegung des Klinkensteckers ersichtlich. Diese deckt sich mit vielen anderen geläufigen Produkten (u. a. Archos, Creative Labs, Apple, etc.).

Wird ein Sender von ImmersionRC eingesetzt, ist das Telemetriesignal am rechten Audiokanal abzugreifen (Pin 3).

Kabel mit 4poligen 3,5mm Klinkenstecker sind am anderen Ende mit farblich gekennzeichneten Steckern anderer Typen (oftmals Cinch) abgeschlossen.

Bei Cinch-Steckern steht "gelb" dabei üblicherweise für Video, "rot" für Audio-Rechts und "weiß" für Audio-Links. (Angabe allerdings ohne Gewähr).

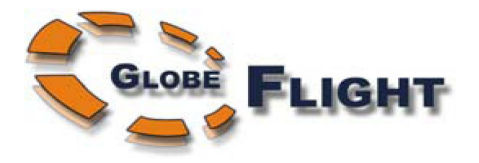

# **2.5.2 Empfänger der Firma Globeflight**

Bei diesen Empfängern wird das A/V-Signal über Standard-Cinch-Buchsen ausgegeben.

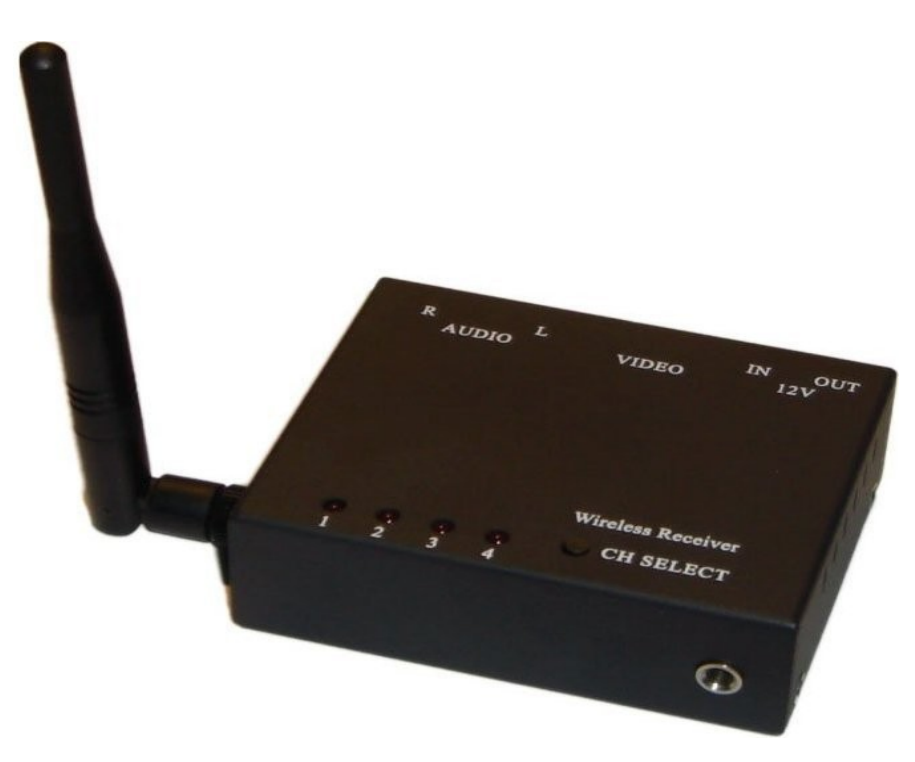

Telemetrie bzw. Tonsignal sind am "Audio L"-Ausgang (weiße Buchse) verfügbar und können von dort aus in ein Aufnahmegerät oder den EzAntennenTracker eingespeist werden.

### **2.6 Verwendung von Sendern und Empfängern unterschiedlicher Hersteller**

Werden Sender und Empfänger verschiedener Hersteller untereinander verwendet, führt dies häufig zu Problemen. Oftmals sind die Signale nicht 100%ig kompatibel zueinander, was sich z. B. in Bild- und Tonstörungen bzw. verminderter Reichweite äußert.

Gerade beim Einsatz des EzAntennenTrackers empfehlen wir daher nur Videokomponenten des gleichen Typs/Herstellers miteinander einzusetzen!

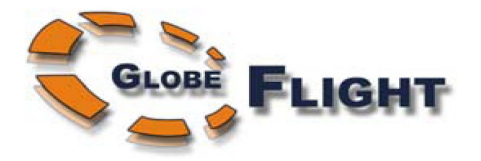

# **2.7 Prüfen und Entstören von Problemen im Zusammenhang mit der Tonübertragung**

Der EzAntennenTracker enthält zwei Menüpunkte, die sich bei der Entstörung als recht nützlich erweisen können.

Beim ersten handelt es ich um eine Möglichkeit zur Feststellung des Audiopegels (Audio Level). Man erreicht das Menü durch Drücken der Tasten up/down am Ez-Antennentracker-Modul. Die Anzeige gibt Aufschluss über die "Lautstärke" des über den rechten Tonkanal eingespeisten Telemetrie-Signals.

In der linken unteren Ecke erscheint jeweils "Low", "OK" oder "High" als Indiz für die Verwendbarkeit der eingespeisten Telemetriedaten.

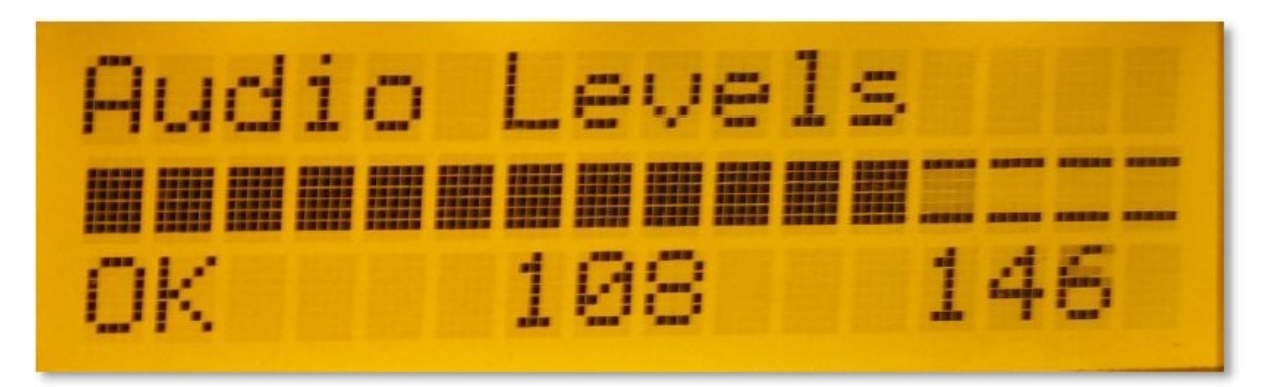

Eine zus. Möglichkeit zur Beurteilung der Signalqualität bietet die Anzeige des "Decoder Status". Verwertbare (Good) und verworfene Datenpakete (Bad) werden hier entsprechend aufgeschlüsselt. Weiterhin wird auch das Verhältnis dieser beiden Werte als Prozentwert dargestellt.

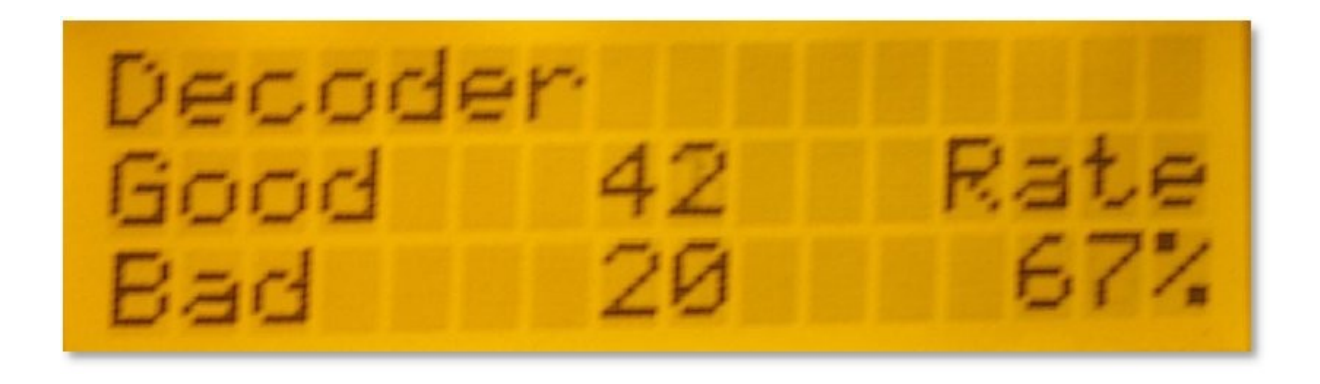

**Deutsche Übersetzung EzAntennenTracker V1.2**

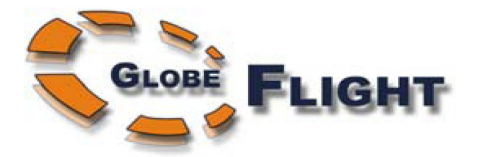

**Hinweis:** *Normalerweise besteht kein Grund zur Sorge, sollten eher viele Daten als fehlerhaft angezeigt werden. Das Telemetrie-Protokoll sendet mehrere Aktualisierungen pro Sekunde, was eine gewisse Toleranz gegenüber solchen Verlusten bedeutet. Die Antennen-Nachführung selbst benötigt lediglich einige gültige Datenpakete, zumal wenn sich das Modell recht weit entfernt befindet.*

 Ist die Datenrate jedoch schon Nahbereich relativ gering, deutet dies jedoch auf ein Problem hin.

#### **2.8 Aufnahme der Telemetriedaten**

Hier muss eigentlich nur sichergestellt sein, dass das Ausgangssignal des Audio-/ Videoempfängers ordnungsgemäß am Aufnahmegerät angeschlossen wurde (Vertauschung des rechten und linken Tonkanals natürlich möglichst vermeiden).

Die Bitrate des Audiosignals sollte für die Aufnahme eher etwas höher eingestellt werden (Beim Einsatz von DV-Camcordern besteht kein Handlungsbedarf – die Aufnahmequalität ist hier mehr als ausreichend).

Die aufgezeichneten Telemetriedaten lassen sich so auch im Anschluss z. B. testweise oder für Demozwecke zur Ansteuerung des Antennentrackers nutzen.

#### **2.9 Geeignete Schwenk-/Neige-Mechaniken**

Einige Schwenk-/Neige-Mechaniken, die in Verbindung mit dem EzAntennenTracker bisher erfolgreich eingesetzt wurden, sind nachfolgend aufgeführt. Die Kombination aus SPG785/DDT500H wird von den Entwicklern des Antennentrackers bereits seit mehreren Monaten eingesetzt. Sie hat sich bisher als robust und zuverlässig herausgestellt.

#### **2.9.1 ServoCity Medium-Duty**

-SPG785 für Schwenk, 2:1 Übersetzungsverhältnis (ermöglicht 630 Grad Schwenk-bereich) -DDT500H für Neigen

Diese Kombination funktioniert recht gut und ermöglicht den vollen 360-Grad Schwenk. Ein hoher Drehmoment (besonders für den Schwenk) ist nützlich beim Einsatz größerer und schwererer Richtantennen.

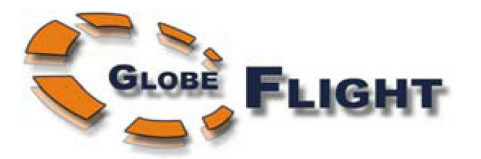

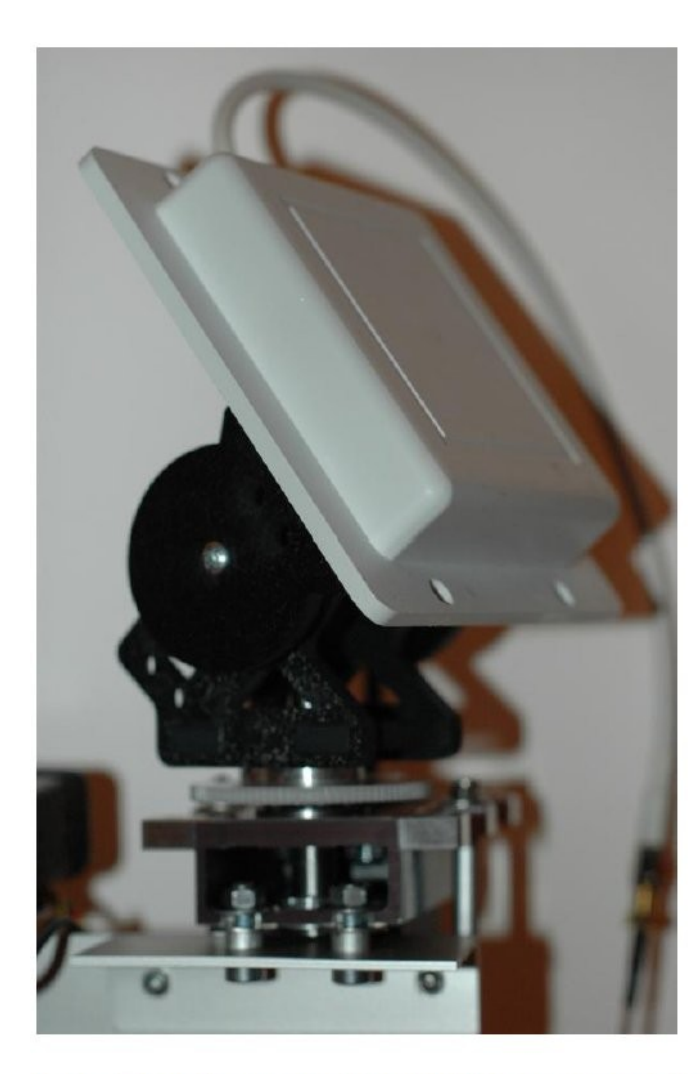

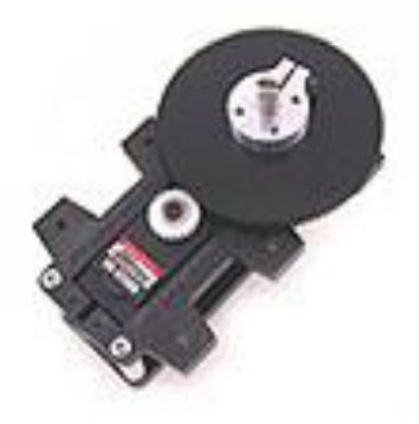

Figure 3: The SPG785 Pan mount

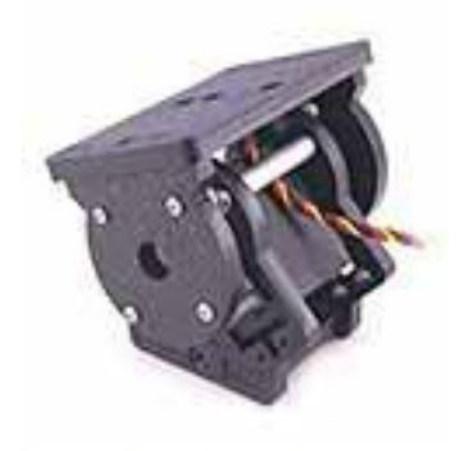

Figure 2: The DDT500H Tilt mount

Figure 4: ServoCity mount with 8dBi 2.4GHz antenna installed

Das SPG785 beinhaltet das recht empfehlenswerte Segelwinden-Servo HS-785 HB. Die Beschreibung zu diesem Servo ist z. B. hier verfügbar: [http://www.hitecrcd.com/product\\_file/file/35/HS-785HB.pdf](http://www.hitecrcd.com/product_file/file/35/HS-785HB.pdf)

Es handelt sich dabei um ein Servo mit hohem Drehmoment, welches bereits im Auslieferungszustand 1260 Grad Rotation erlaubt.

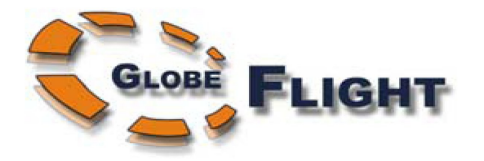

## **2.10 Günstige Alternativen**

Das "GWS 125" 360-Grad Servo ist eine vernünftige und günstige Alternative für ein Schwenkservo. Es ist auch unter dem Markennamen SuperTec mit der Bezeichnung S125 erhältlich. Dieses Servo eignet sich eher für kleinere, leichtere Antennen.

Erhältlich ist das Servo bei vielen Wiederverkäufern im Internet. So z. B. ["www.globeflight.de"](http://www.servocity.com/) in Deutschland bzw. [www.activerobots.co.uk](http://www.activerobots.co.uk/) oder auch  [www.servoshop.uk](http://www.servoshop.uk/) in England.

Bitte beachte, dass es sich beim Einsatz dieser 360-Grad Servos sehr empfiehlt, die eigentliche Richtantenne auf einer separat gelagerten, stabilen Welle zu montieren. Die Antriebsachse des Servos selbst ist dafür nicht sonderlich gut geeignet.

#### **2.11 Benötige ich unbedingt auch die Neigefunktion der Antenne?**

Nicht für alle Einsatzzwecke! Wer beispielsweise eher in größerer Entfernung in moderaten Höhen fliegt, wird aus Sicht der Tracking-Antenne meist nur wenige Grad über der Horizontlinie zu finden sein. In diesem Fall wird es ausreichen, eine Patchoder Yagi-Antenne lediglich mit der Schwenkfunktion auszurüsten.

Um diese Lösung noch zu verbessern, lässt sich zudem ein Diversity-Empfänger nutzen. Ist hier eine zweite Rundstrahl- oder eine Richtantenne mit weniger Gewinn (nach oben ausgerichtet) angeschlossen, wird im Nahbereich automatisch eher diese bevorzugt.

#### **2.12 Verzahnung der Servohorn-Anschlüsse**

Ein letzter Punkt betrifft die Ausgangswellen-Verzahnung von Standardservos. Es scheint hauptsächlich zwei geläufige Anschlussgrößen bei diesen Stellmotoren zu geben: Den Futaba und den Hitec-Standard. Das GWS-/SuperTec- verwendet hier die auch von Futaba eingesetzte Verzahnung.

Bei Hitec-Servos handelt es sich beim Anschluss um 24 Zähne - Futaba hat hier jedoch 25 Zähne.

ServoCity bietet eine Reihe Adapter für diese unterschiedlichen Verzahnungen an. Dies könnte für den Eigenbau einer Schwenk-/Neigemechanik recht interessant sein.

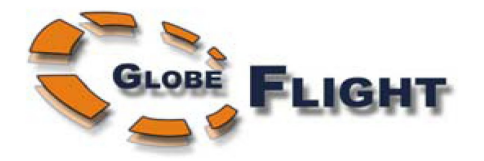

# *Konfiguration*

Das Einstellmenü erreicht man durch Druck auf den mittleren Taster des Antennentracker-Moduls.

Das Menü enthält eine längere Liste an Kontrollmöglichkeiten (momentan 18), die einerseits der korrekten Ansteuerung der Schwenk-/Neigemechanik dienen, andererseits unmittelbar vor dem Flug einzustellen sind.

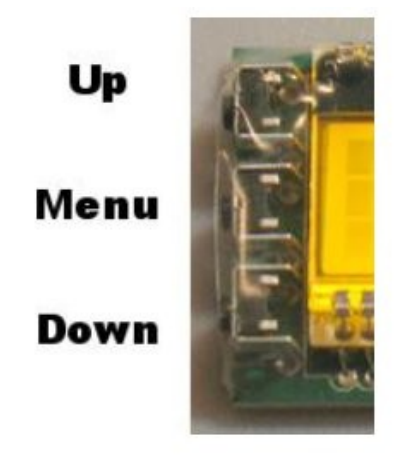

Figure 5: Antenna Tracker Controls

### **2.13 Einstellmenü**

Nach Aufruf des Hauptmenüs können m. H. der Tasten "up/down" die einzelnen Menüpunkte angewählt werden. Ein Pfeilsymbol markiert die derzeitige Auswahl.

Der Wert eines Menüpunktes kann dann einfach dadurch geändert werden, indem man die Taste "Menu" einmalig betätigt.

Um einen Zahlenwert anzupassen, muss das betr. Feld markiert und mit der Taste "Menu" ausgewählt werden. Mit den Tasten "up/down" kann nun der Wert verändert werden. Ein zweites Pfeilsymbol erscheint neben dem aktuell angepassten Zahlenwert, während dieser eingestellt wird.

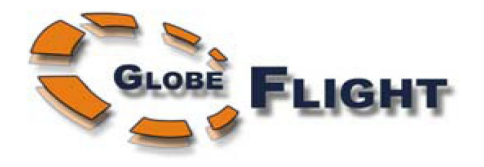

## **2.13.1 Beschreibung der Menüpunkte**

Nachfolgend werden die Einstellmöglichkeiten mit ihrer Englischen Orginalbezeichnung genannt. Dies soll der besseren Identifikation der Menüpunkte am Antennentracker-Modul selbst dienen.

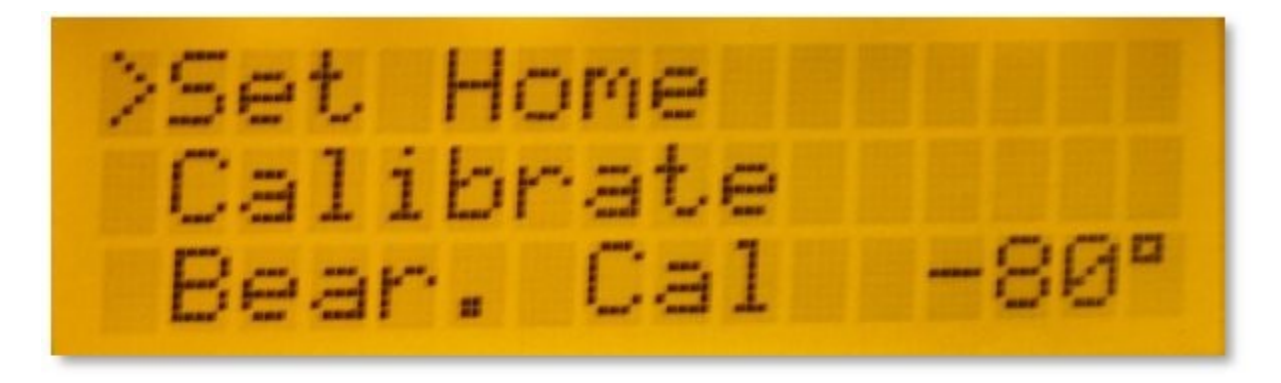

**Set Home**: Durch diese Auswahl wird der Standort der Trackingantenne am Boden festgelegt. Dies ist einer der Referenzpunkte, die für die Berechnung und Nachführung der Antenne vor dem Flug benötigt werden.

Das Flugmodell sollte sich dazu in der Nähe der Antennenposition befinden und das an Bord befindliche EzOSD muss aktiviert sein.

Werden erstmalig mind. 6 GPS-Satelliten erkannt, speichert der Antennentracker die Antennenposition automatisch ab. Hat sich nach wenigen Minuten die Anzahl der Satelliten bzw. Genauigkeit der Positionsberechnung verbessert, kann über diesen Menüpunkt ein erneutes Setzen der "Heimpostion" erfolgen.

**Calibrate, Bear(ing) Cal(ibration)**: Der Punkt "Calibrate" dient dazu, dem Antennentracker den zweiten benötigten Referenzpunkt für die Berechnung mitzuteilen – die Richtung, in die die Antenne gerade zeigt.

Im Abschnitt "Kalibrierung" weiter unten im Dokument folgen nähere Informationen hierzu.

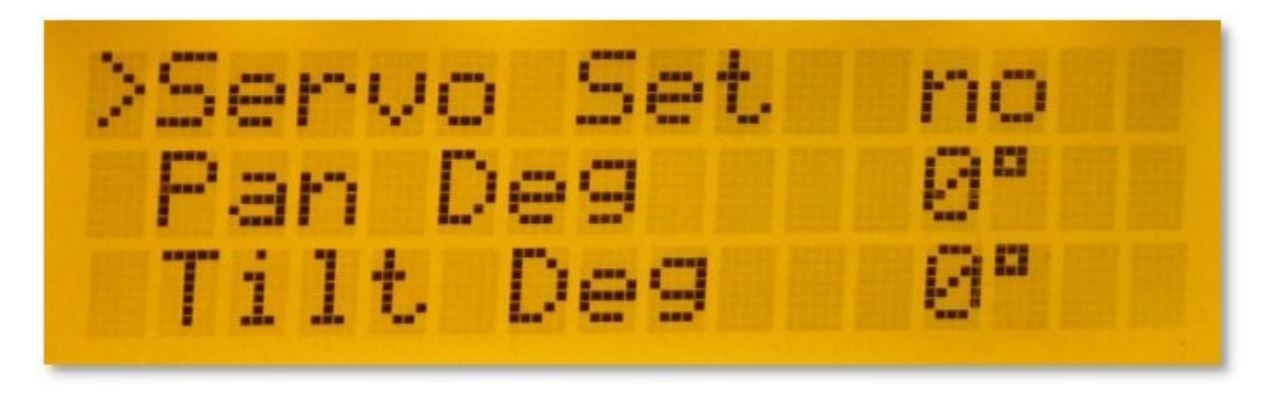

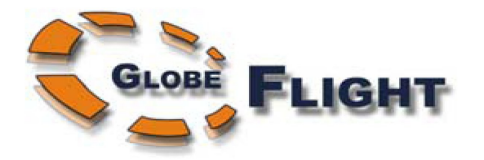

**Servo Set(up)**: Über diesen Menüpunkt kann die manuelle Verstellung der Servos aktiviert werden. Dies ist z. B. zu Testzwecken während der Erstinbetriebnahme der Schwenk-/Neigemachanik recht hilfreich. Außerdem kann die Funktion zur Ausrichtung der Antenne beim Flug eines Modells ohne das ImmersionRC-Telemetriesystem genutzt werden.

**Pan Deg, Tilt Deg**: Mit aktiviertem Servo-Setupmodus kann über diese Werte der Einstellwinkel der Schwenk-/Neige-Servos manuell verändert werden.

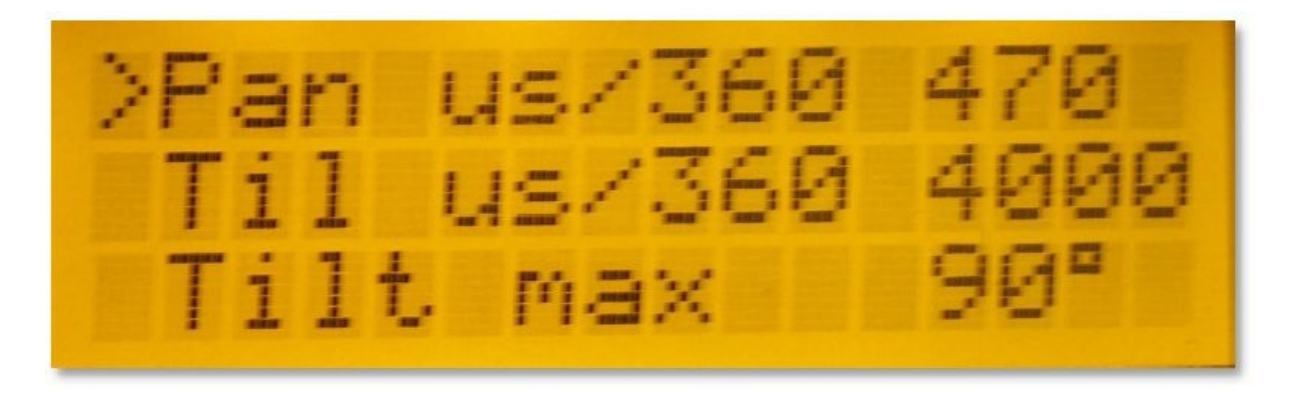

**Pan us/360, Til(t) us/360**: Dieser elementar wichtige Wert legt das Verhältnis zwischen der Impulslänge und Aussteuerwinkel der Servos fest. Die Einstellung muss einmalig bei der Installation einer Schwenk-/Neigemechanik abgeglichen werden.

Im Abschnitt "Einstellen der Servos" weiter unten im Dokument folgen nähere Informationen und Beispiele zu gängigen Schwenk-/Neigevorrichtungen.

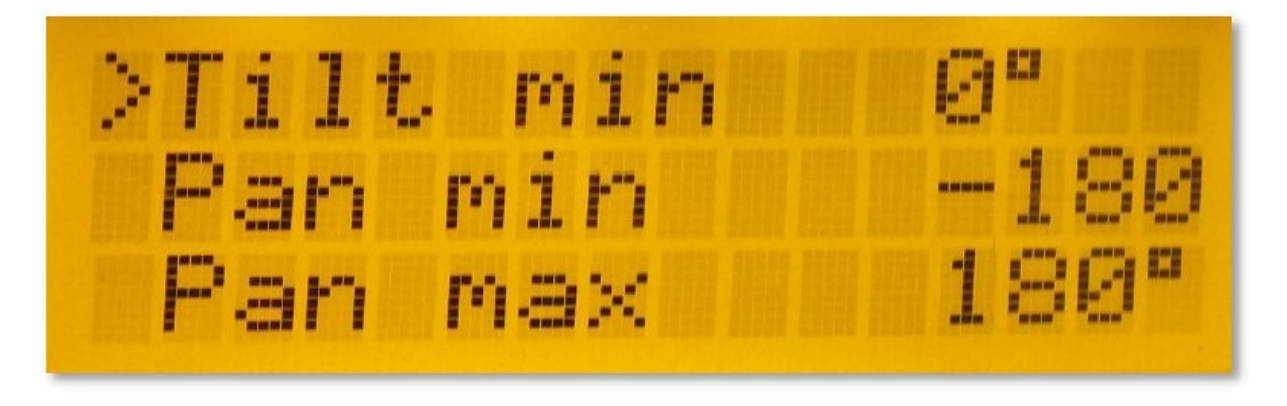

**Tilt max, Tilt min, Pan max, Pan min**: Hier kann ein Servolimit gesetzt werden um ein mechanisches Auflaufen zu verhindern.

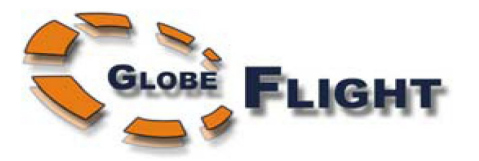

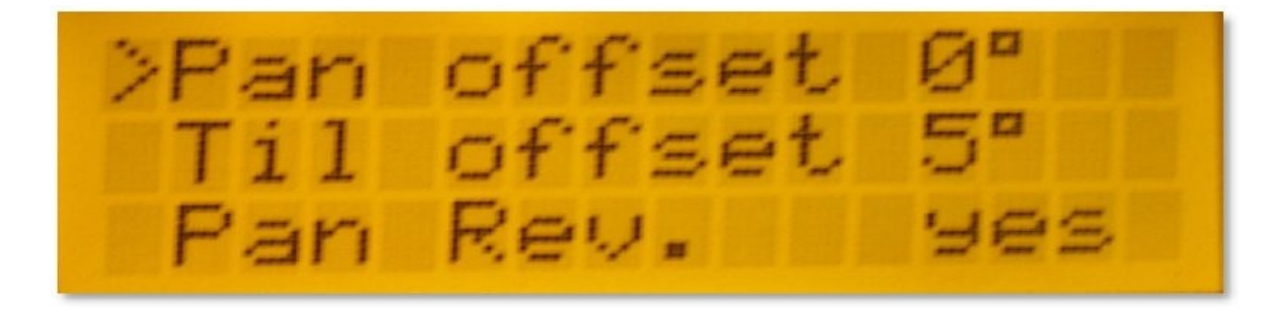

**Pan offset, Til(t) offset**: Wird zum Ausgleich mechanischer Abweichungen vom Nullpunkt verwendet. So kann hier beispielsweise der Wert der Abweichung zwischen der Neutralposition des Neigeservos und der eigentlichen Nullposition (Blick auf den Horizont) in Grad angegeben korrigiert werden.

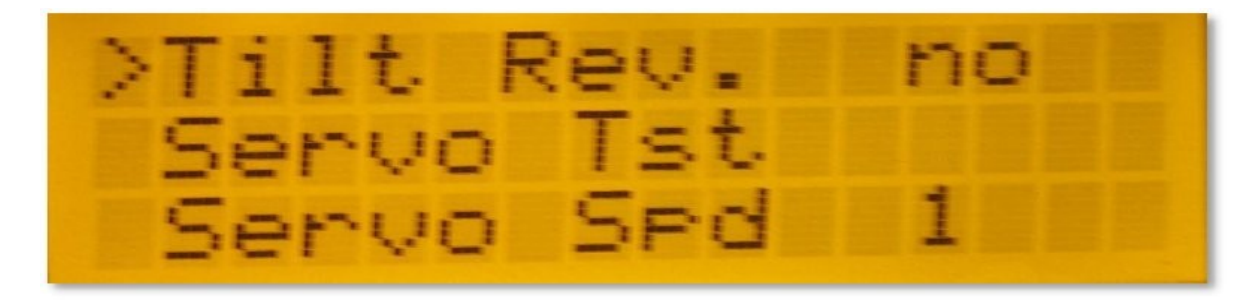

**Pan Rev(erse), Tilt Rev(erse)**: Erlaubt es, die Drehrichtung der Schwenk- und Neige-Servos zu vertauschen. Je nach verwendetem Servo und mechanischer Ansteuerung kann damit eine sinnrichtige Bewegung der Antennen-Nachführung erreicht werden.

**Servo T(e)st**: Startet den Testlauf der Servos für beide Dreh-Achsen. Die Bewegung erfolgt im Bereich der vorher getätigten Einstellungen (s. restliche Menüpunkte).

**Servo Spd**: Servo-Geschwindigkeit! 1 = schnellste Bewegung, 10 = langsamste Bewegung. Normalerweise sollte die Grundeinstellung (1) für die meisten Zwecke ausreichend sein. Höhere Werte sollten nur bei Einsatz großer, schwerer Antennen eingestellt werden.

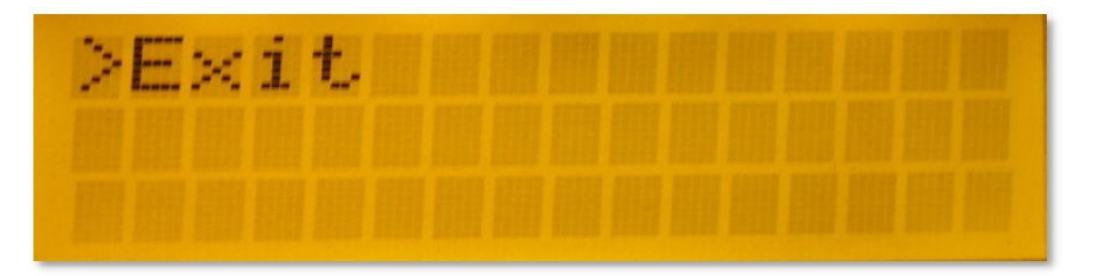

**Exit**: Verlässt das Einstellmenü und sorgt für eine Rückkehr zur vorherigen Statusanzeige.

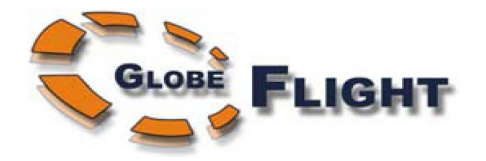

### **2.14 Einstellen der Servos**

Die Firmware des Antennentrackers enthält einige Werte, die in einem "nichtflüchtigen" Speicherbereich auch nach dem Abschalten der Stromversorgung erhalten bleiben.

Diese Parameter umfassen z. B. ganz spezielle Einstellungen, welche die verwendeten Servos und die mechanische Ansteuerung betreffen und müssen einmalig bei der Installation initialisiert werden:

**Pan Reverse** (Servoumkehr Schwenk) nein/ja **Tilt Reverse** (Servoumkehr Neigen) nein/ja **Pan us/360** (Impulsverhältnis zu Schwenk) 300-2000us in 10us Schritten **Tilt us/360** (Impulsverhältnis zu Neigen) 300-2000us in 10us Schritten **Tilt min** (Minimum Neigen)  $-90$  bis +90 in 10-Grad Schritten **Tilt max** (Maximum Neigen)  $-90 \text{ bis } +90 \text{ in } 10\text{-Grad Schritten}$ 

Als Hilfe für den Abgleich der Antennen-Nachführung ist ein Einstellmodus vorgesehen. Ist die Funktion im Menü "Servo Setup" aktiviert, kann durch anpassen der Werte im Schritt "Pan Deg" und "Tilt Deg" die Servobewegung manuell angestoßen werden.

#### **2.14.1 Servo Einstellung Schritt 1: Festlegen der Nullposition**

Zunächst werden über das Menü "Servo Setup" beide Servos in ihre Null-Grad-Position (Servomitten-Position) gestellt. In diesem Modus stellt man nun die Schwenk-/Neigevorrichtung mechanisch so ein, dass die Antenne geradeaus und ohne jegliche Neigung auf den Horizont zeigt.

Nach dem Lösen der Befestigungsschraube dreht man das Servohorn nun solange, bis die Antenne bei Neutralposition der Servos auch mechanisch im Nullpunkt des Schwenk-/Neigebereichs ist.

#### **2.14.2 Servo Einstellung Schritt 2: Drehrichtung der Servos festlegen**

Wurde der Nullpunkt soweit vorgegeben, stellt man über das "Servo Setup" den Wert für beide Achsen auf + 20 Grad ein. Bewegt sich die Schwenkfunktion dabei um 20 Grad nach rechts und die Neigung um 20 Grad nach oben (=20 Grad über der Horizontlinie), stimmen die Drehrichtungen bereits überein.

Andernfalls muss die Servo-Drehrichtung im Menu "Pan Rev(erse), Tilt Rev(erse)" noch umgestellt werden.

#### **2.14.3 Servo Einstellung Schritt 3: Festlegen der Servoaussteuerung**

Im nächsten Schritt muss dem Antennentracker "beigebracht" werden, mit welcher Impulsbreite des ansteuernden Servosignals eine volle 360-Grad Drehung ermöglicht wird.

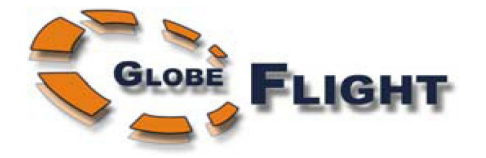

Um dies zu erreichen, stellt man über das "Servo Setup" Menü erneut manuell einen Schwenk von +90 Grad ein. Im Menüpunkt "Pan us/360" gleicht man den Wert nun so lange ab, bis die Antennenhalterung auch mechanisch einen exakten 90-Grad Ausschlag nach rechts (von der Mittenposition aus gesehen) einnimmt.

Selbige Schritte wiederholt man nun auch für die Neigefunktion.

#### **2.14.4 Servo Einstellung Schritt 4: Servo Wegbegrenzung**

Über das "Servo Setup" erhöht man die jeweiligen Werte, bis die mechanischen Anschläge der Schwenk-/Neigevorrichtung in beiden Richtungen erreicht sind. Zur Sicherheit verringert man diese jedoch wieder um einige Grad und notiert sich die im Display angezeigten Zahlenwerte.

Anschließend werden die Angaben in das Menü "Tilt min/Tilt max" übernommen.

Soweit sollte die Schwenk-/Neigevorrichtung nun korrekt justiert sein.

### **2.15 Beispiele**

**ServoCity Schwenk-/Neigevorrichtung, SPG785 Schwenk** (optional mit 2:1, 630 Grad Übersetzung), **DDT500H Nick:** 

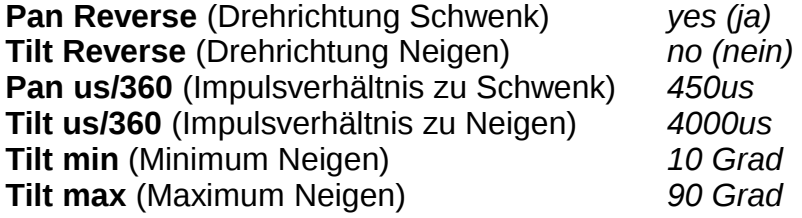

**GWS/SuperTec S125** (nur für die Schwenkfunktion)**:**

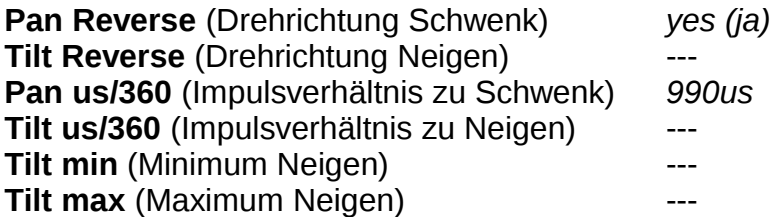

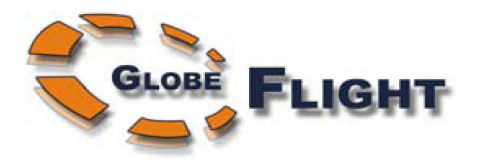

# **3. Flug**

# **3.1 Statusanzeigen**

Grundsätzlich stehen vier verschiedene Status-Seiten im Display zur Verfügung. Außerhalb des Einstellmenüs kann man mit Hilfe der Tasten up/down die einzelnen Anzeigen durchblättern.

In der Grundansicht wird die aktuell vom Flugmodell übertragene (bzw. zuletzt bekannte) GPS-Position angezeigt. Dies beinhaltet Längen- und Breitengrad sowie die Höhe über dem Startpunkt. In der unteren, rechten Ecke befindet sich eine Angabe der aktuell empfangenen Satelliten.

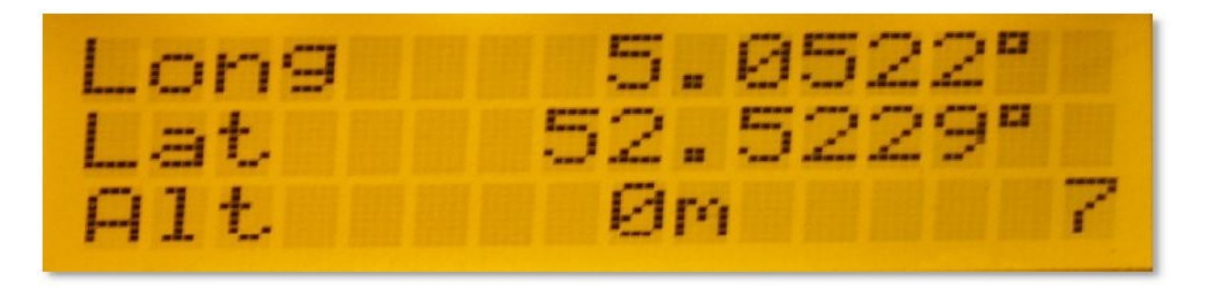

Die zweite Seite informiert über den aktuellen empfangenen Audiopegel (Audio Levels). Neben der Balkenanzeige wird das Signal auch gleich durch das Einblenden von "Low", "OK" oder "High" hinsichtlich der Qualität bewertet.

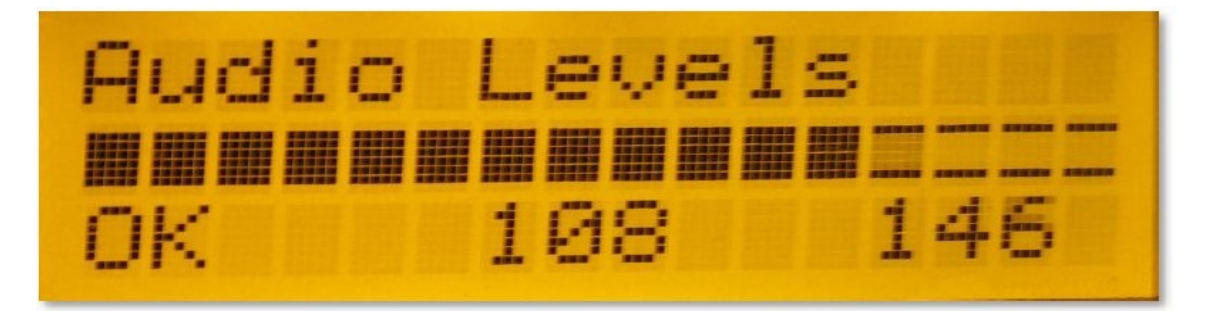

Auf der Decoder-Seite erkennt man die empfangenen und verwerteten Datenpakete. Eine Prozentangabe gibt Aufschluss über die Fehlerrate.

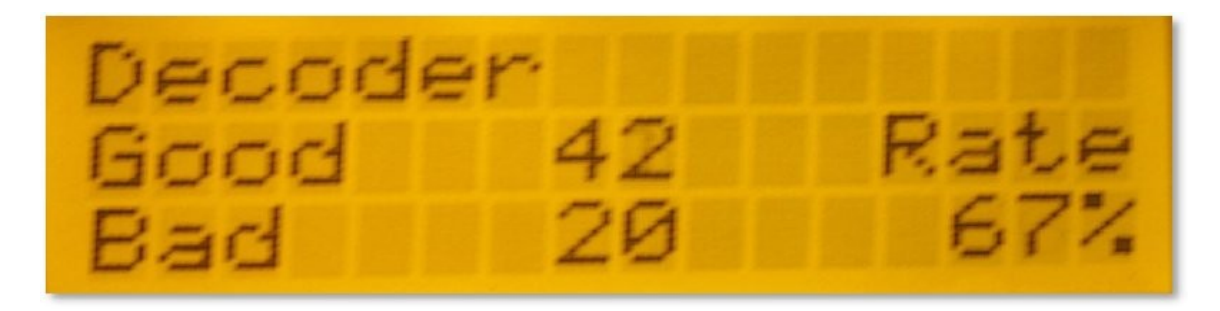

**Deutsche Übersetzung EzAntennenTracker V1.2**

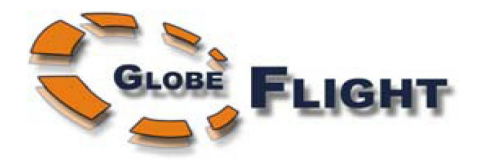

Die folgende Seite (Tracking) enthält diverse Informationen, die quasi als "Abfallprodukt" der Berechnungen zur Antennen-Nachführung entstehen. So wird die derzeitige Höhe des Modells (über dem Startpunkt), Entfernung , Peilung sowie der Neigungswinkel dargestellt. All dies wird wird intern dazu benötigt, die Antenne auf das Modell ausrichten zu können.

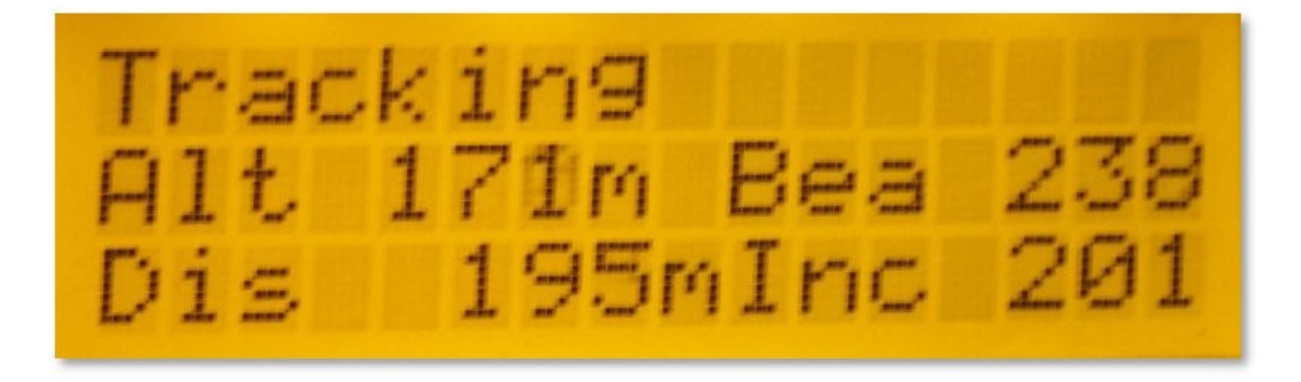

#### **3.2 Kalibrierung**

Der Antennentracker besitzt zur eigenen Positionsbestimmung selbst keinen GPS-Empfänger (zumindest nicht als Standardausrüstung). Auch hat er keine Informationen darüber, in welche Himmelsrichtung er aktuell ausgerichtet ist. Während der eigentlichen Inbetriebnahme am Platz müssen diese Daten daher erst dem Tracker bekannt gemacht werden.

Der Antennentracker sollte so aufgestellt werden, dass die hauptsächliche Flugrichtung rund um die Neutralposition des Schwenkmechanismus stattfindet.

Sprich – die Null-Grad Position des Schwenkservos sollte in die Mitte des Fluggeländes zeigen.

Dadurch wird das Überschreiten der -180/+180 Grad Grenze bzw. eine volle 360 Grad Umdrehung verhindert.

Um dem Antennentracker nun die eigene Position bekannt zu machen, schaltet man das EzOSD an Bord des Flugmodells ein und wartet ein zuverlässiges Satellitensignal ab (Satellitenerkennung im OSD-Modul ist soweit abgeschlossen).

Wartet man noch einige Minuten ab, steigt die Genauigkeit der ermittelten GPS-Koordinaten oftmals noch etwas an. Um Menü des Antennentrackers ("Set Home") kann die aktuelle Modellposition nun als Antennenstandort in das Modul übernommen werden.

**Hinweis**: *Natürlich sollte sich das Modell bei diesem Schritt in der Nähe des späteren Antennenstandortes befinden. Einige Meter Abweichung stören jedoch nicht sonderlich, da auch das GPS-System schon von Haus aus gewisse Ungenauigkeiten mit sich bringt.* 

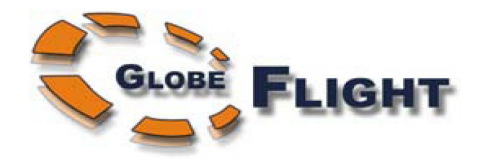

Als nächster Schritt muss dem Antennentracker noch "beigebracht" werden, wo sich Norden befindet, bzw. welche eigene Ausrichtung er besitzt.

Dazu gibt es mehrere Möglichkeiten:

#### **1) Manuelle Angabe m. H. eines Kompasses**

Ist ein Kompass verfügbar, kann die Richtung, in die die Antenne aktuell zeigt, direkt im Tracker eingetragen werden. Dazu dient der Menüpunkt "Bearing Cal".

Zeigt beispielsweise die Nullposition des Antennentrackers aktuell in Richtung Nord-West, gibt man unter "Bearing Cal" den Wert -45 (Grad) ein.

**Hinweis:** *Der Einstellbereich umfasst hier -180 bis +180 Grad. Will man die auf 360-Grad bezogene Anzeige des Kompasses entsprechend umrechnen, subtrahiert man den angezeigten Wert einfach von 360. Kompass zeigt z. B. 320 Grad an → 360 – 320 = 40 (Grad) => Diesen Wert in dem Menüpunkt eintragen.*

#### **2) Automatisch über den GPS-Empfänger des Flugmodells**

Ist die Antennenposition soweit bereits abgespeichert, wechselt man in den Einstellungen in das Menü "Calibrate". Der Anzeigetext "CAL erscheint darauf (blinkend) im Display und die Antenne bewegt sich in die Neutralposition beider Achsen  $(Schwenk = 0$  Grad, Neigen = 0 Grad).

Man nimmt nun das Flugmodell und bewegt sich 20 -30 Schritte exakt der Antennenausrichtung folgend (Antenne zeigt genau auf das Flugmodell) in einer Linie von dem Trackerstandort weg. Umso weiter man sich noch entfernt, desto besser.

Das Flugmodell wird an Ort und Stelle abgelegt und man läuft zum Antennentracker zurück. Durch Drücken der mittleren Taste am Modul wird die Nullposition (Kurs) jetzt in den Speicher übernommen und alle für den Flug notwendigen Werte sind dem Antennentracker nun bekannt!

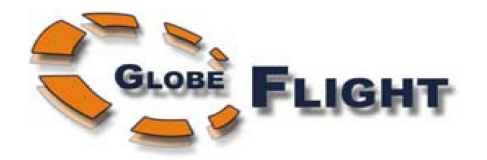

**Erklärung: Warum, Umso weiter man sich entfernt, desto besser "?** 

Wird das GPS-Modul eingeschaltet, kann, gerade im Zusammenhang mit einem in unmittelbarer Nähe montierten Videosender, der Empfang der Positionsdaten empfindlich beeinträchtigt sein. Erst mit dem Erkennen weiterer Satelliten wird die Berechnung deutlich genauer.

Für die Überbrückung größerer Entfernungen ist die Präzision der Antennen-Nachführung äußerst kritisch.

Umso sorgfältiger muss daher die Kalibrierung des Antennentrackers erfolgen. Wird beispielsweise der Standort der Antenne bei noch etwas ungenauem GPS-Empfang festgelegt, kann das zu Fehlern bei Berechnung der relativen Modellposition und Ausrichtung der Schwenk-/Neigemechanik führen. Wird noch dazu die Festlegung der Peilrichtung im Menü "Calibrate" nur in zu geringer Entfernung von der Antenne durchgeführt, können sich GPS-interne Ungenauigkeiten zu recht großen Kalibrierungsfehlern aufsummieren.

Je weiter das Modell also beim Einstellen der Peilrichtung vom Antennentracker entfernt ist, desto weniger fallen evtl. Ungenauigkeiten bei der Berechnung ins Gewicht.

**Tipp**: Wird häufig am selben Platz geflogen, kann die einmal festgelegte Antennenposition und -ausrichtung am Boden markiert werden. Alle getätigten Einstellungen verbleiben auch nach Abschalten der Betriebsspannung im Speicher des Tracker-Moduls. Dadurch muss nicht bei jedem Flug die komplette Kalibrierung erneut durchgeführt werden.

# **4. Nachträgliches Abspielen aufgenommener Telemetriedaten**

Einmal aufgezeichnete Flüge können auch in Anschluss z. B. noch zum Test der Antennen-Nachführung benutzt werden (... oder um Deine Freunde mit dieser Technologie im Stil der NASA zu beeindrucken) .

Bei der Auswahl geeigneter Aufnahmegeräte sollte darauf geachtet werden, dass diese für die Aufzeichnung der Telemetriedaten auf den Tonkanal eine etwas höhere Qualität anbieten (Bit- und Samplerate). Andernfalls könnten Probleme bei der Zuverlässigkeit der Datendekodierung entstehen.

Techniken zur Kompression der Audiodaten (z. B. MP3) scheiden hierfür allerdings aus. Für das menschliche Ohr unhörbare Frequenzanteile werden dem Tonsignal dabei entfernt. Der Antennentracker wird hierdurch jedoch empfindlich gestört.

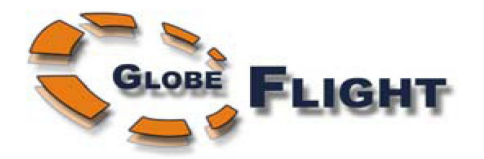

Nachfolgend einige Beispiele zur "Dekodierbarkeit" gängiger Aufnahme- und Wiedergabegeräte:

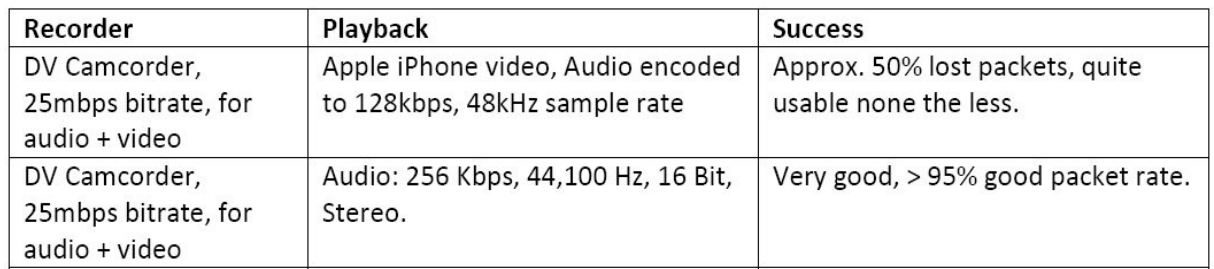

# **5. Häufig gestellte Fragen**

Kommen (sicherlich) noch! :)

Rechtlicher Hinweis:

EzOSD und Antennentracker werden als einzelne Module vertrieben. Aufbau, Verkabelung, Inbetriebnahme und Programmierung bleibt dem Kunden überlassen. Je nach Modell und verwendeter (Video-)Technik können hierbei unterschiedlichste Konfigurationen entstehen, die weder die Firmen ImmersionRC, GlobeFlight noch der Autor so vorhersehen können.

Der Kunde trägt daher letztendlich die volle Verantwortung für den Aufbau und Betrieb seines kompletten "Modellflug-Systems"!

Diese Anleitung wurde unter bestem Wissen und Gewissen, basierend auf der Englischen Originaldokumentation der Fa. ImmersionRC und dem derzeitigen Kenntnisstand erstellt. Alle Angaben jedoch ohne Gewähr! Die Genauigkeit der angezeigten Werte kann u. U. abweichen. Auch die Zuverlässigkeit der Übertragung der Telemetriedaten wird durch diverse äußere Einflüsse beeinträchtigt. OSD und Antennentracker sind lediglich als Hilfen für den FPV-Flug konzipiert und sollen weitere Anhalts-punkte liefern.

In erster Linie soll der Antennentracker in einem angemessenen Flugbereich einer Verbesserung der Video-Übertragung dienen. Die gleichzeitig damit verbundene Erhöhung der Reichweite sollte als sinnvolle "Reserve" angesehen werden. Wir empfehlen den zusätzlichen Einsatz eines Video-Diversitys!

Modellflug und ganz besonders die FPV-Fliegerei setzen ein hohes Maß an Verantwortungsbewusstsein und technisches Verständnis voraus. Der gesunde Menschenverstand sollte stets mitfliegen und im Zweifel entscheiden.

Für den Einsatz in der "manntragenden" Fliegerei ist das Produkt nicht vorgesehen!

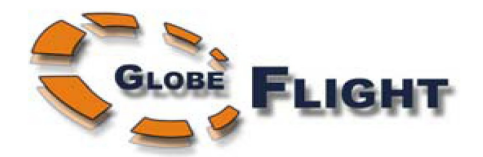

**WEEE-Reg.-Nr. DE 26663168**